**Internet-Box plus**

# Comment configurer votre Internet-Box.

**www.swisscom.ch/internetbox-aide**

**Swisscom (Suisse) SA** Contact Center CH-3050 Berne

**www.swisscom.ch 0800 800 800**

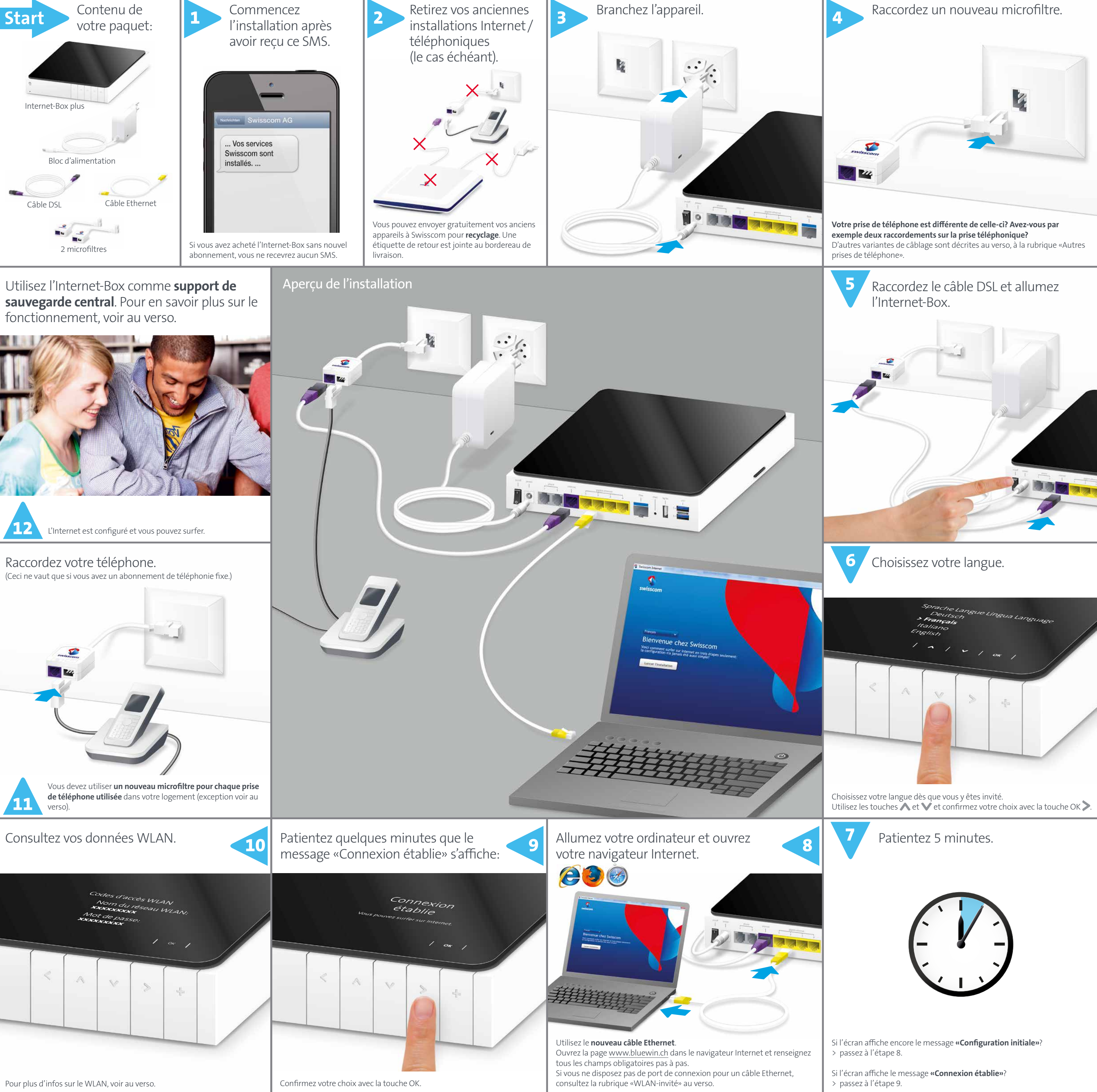

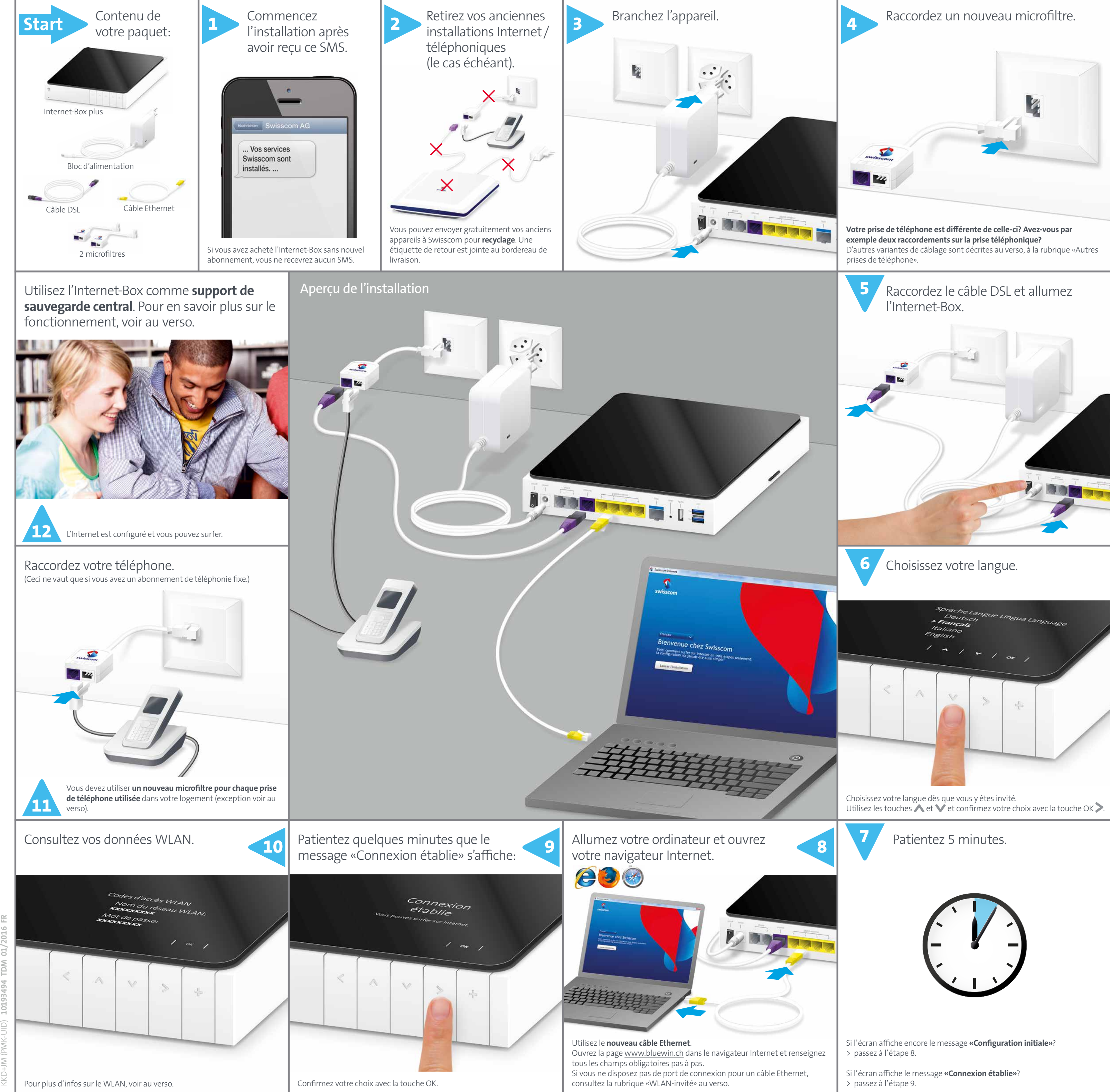

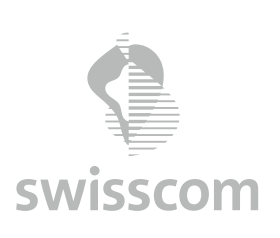

 $\frac{\alpha}{\ln n}$ 

 $\sum$ TDM

 $\overline{5}$ 

### Portail Web de l'Internet-Box

Les **paramètres de votre Internet-Box** sont disponibles via votre navigateur Internet, avec une protection par mot de passe. Découvrez toutes les possibilités de l'Internet-Box et ajustez vos paramètres en fonction de vos besoins

#### **Comment me connecter?**

Entrez l'adresse http://internetbox ou 192.168.1.1 dans votre navigateur Internet.

S'il s'agit de votre première connexion ou si vous avez oublié votre mot de passe, cliquez sur **«Définir un nouveau mot de passe»**. Vous pourrez alors définir ou modifier votre mot de passe personnel.

Notez le mot de passe de votre Internet-Box.

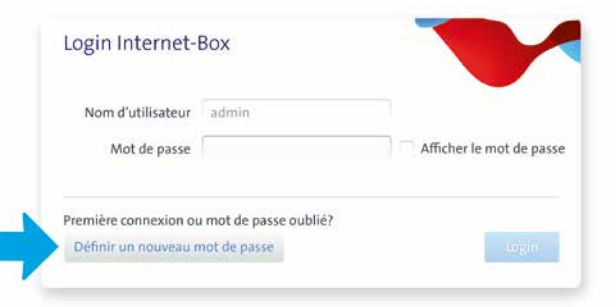

Si vous êtes déjà client, vous pouvez vous connecter avec votre mot de passe existant, ou bien en créer un nouveau.

#### **Que puis-je faire sur le portail Web?**

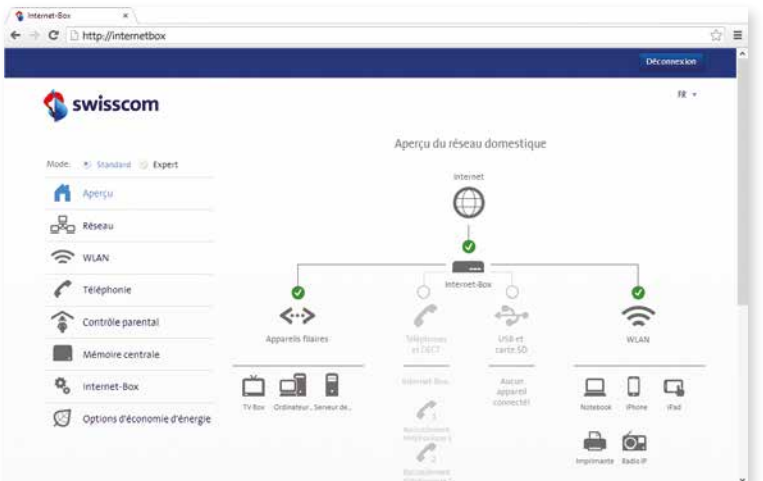

Ici, vous pouvez modifier différents paramètres:

> WLAN et WLAN-invité

- > contrôle parental (paramètres Internet par appareil)
- > mémoire centrale
- > options d'économie d'énergie

> configuration du réseau

#### **Comment modifier le nom et le mot de passe de mon WLAN?**

Cliquez sur «WLAN» et modifiez les données à votre guise.

### Mémoire centrale

L'Internet-Box est dotée d'une fonction de mémoire centrale, aussi connue sous le nom de «NAS». Cette fonction vous permet de sauvegarder des documents, de la musique et des photos de façon centralisée et d'y accéder depuis tous les appareils de votre réseau. Elle est notamment très utile lorsque plusieurs personnes ou appareils doivent accéder aux mêmes fichiers.

#### **Où enregistrer mes contenus?**

Vous pouvez installer une carte SD sur l'Internet-Box. Pour cela, insérez la carte SD dans le port prévu à cet effet. Vous pouvez également raccorder un disque dur USB. Dans ce cas, utilisez le port intitulé «usb». Tous les ordinateurs du réseau pourront alors accéder aussitôt à ces supports de stockage et déposer de nouveaux fichiers ou visionner des photos, des vidéos ou de la musique.

**Attention:** ne placez pas le disque dur sur l'Internet-Box. Disposez-le à la plus grande distance possible de l'Internet-Box afin d'éviter les perturbations.

Le WLAN est un réseau d'accès sans fil à Internet, protégé par un mot de passe

#### **Comment accéder à ma mémoire centrale?**

#### **Windows:**

Pour accéder à la mémoire centrale, saisissez \\internetbox-nas dans votre **Explorateur Windows**. Vous pouvez créer un raccourci sur votre bureau en toute simplicité. Cliquez avec le curseur sur le dossier qui s'affiche et glissez-le vers le bureau. Sauvegardez ensuite les contenus souhaités dans ce dossier.

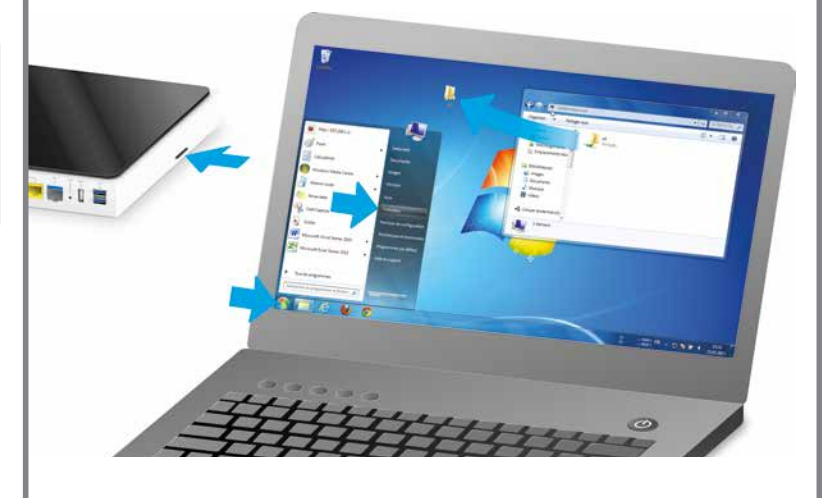

**Mac:**

Si vous avez un Mac, le dossier «INTERNETBOX-NAS» se trouve dans «Finder», dans le sous-menu «Partagés». Connectez-vous en tant que «hôte» quand vous y êtes invité et sauvegardez ensuite les contenus souhaités dans ce dossier.

#### **Qui a accès à mes données?**

Tous les appareils raccordés par câble ou sans fil à votre réseau ont accès à vos données présentes sur la mémoire centrale. Les appareils connectés via le WLAN-invité n'ont pas accès à la mémoire centrale.

#### **Accès mobile via une appli**

Vous pouvez aussi accéder aux données de la mémoire centrale avec votre smartphone ou tablette lorsque vous n'êtes pas chez vous. Pour cela, téléchargez l'appli Internet-Box dans l'App Store.

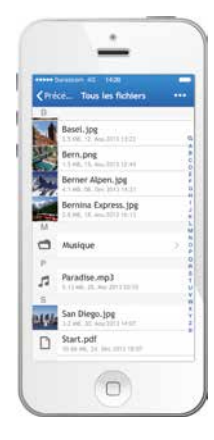

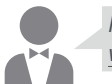

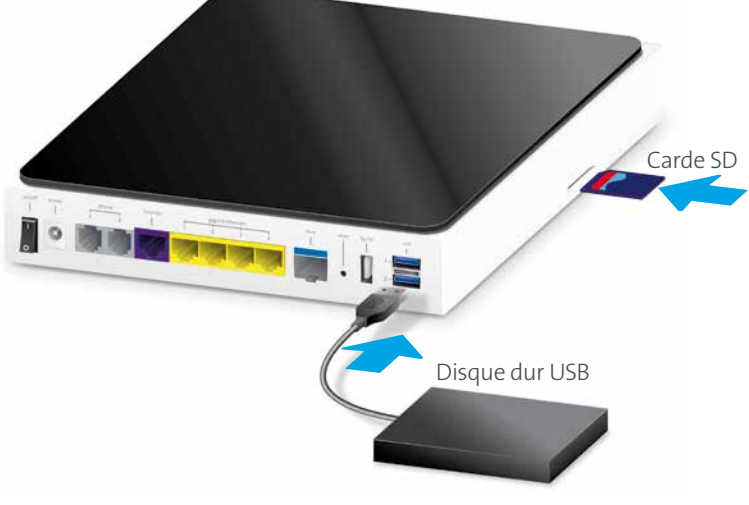

### Autres prises de téléphone

Vous devez utiliser un **nouveau** microfiltre pour chaque prise de téléphone utilisée dans votre logement. Vous pouvez obtenir des microfiltres supplémentaires dans le Swisscom Shop.

**Exception:** si vous avez une prise numérique comme indiqué au point c), vous n'avez pas besoin de microfiltre.

**a)** Si vous avez une prise quadruple, veuillez continuer à utiliser une prise pilotable à distance pour brancher le microfiltre.

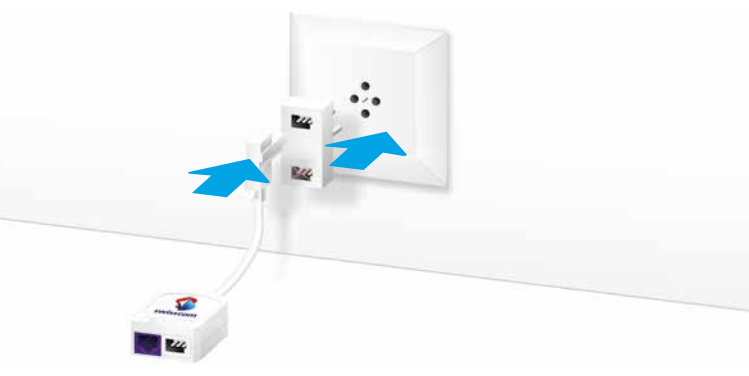

**b)**Si vous avez une prise de téléphone RJ45, vous devez d'abord retirer l'adaptateur amovible du microfiltre.

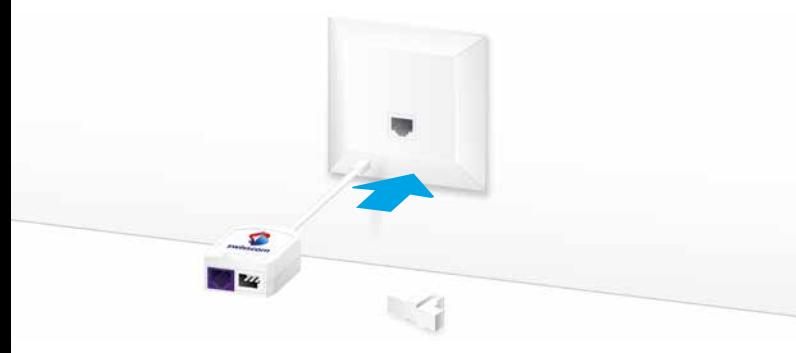

**c)** Si vous avez une prise numérique, vous n'avez pas besoin de microfiltre. Votre splitter et la prise de téléphone suivante assurent cette fonction **pour toutes les autres prises de téléphone dans votre logement**.

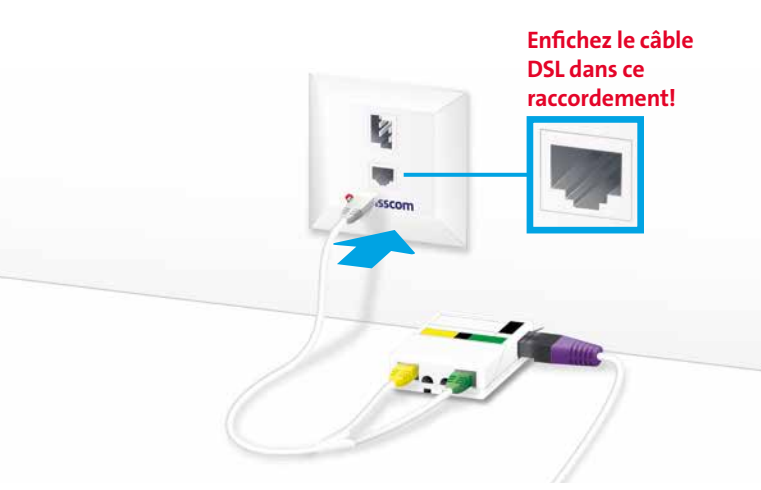

### WLAN

#### **Où trouver le nom (SSID) et le mot de passe de mon WLAN?**

Le nom et le mot de passe sont indiqués sur l'écran de l'Internet-Box: Choisissez «Choisir» le WLAN et allez dans «Afficher mot de passe».

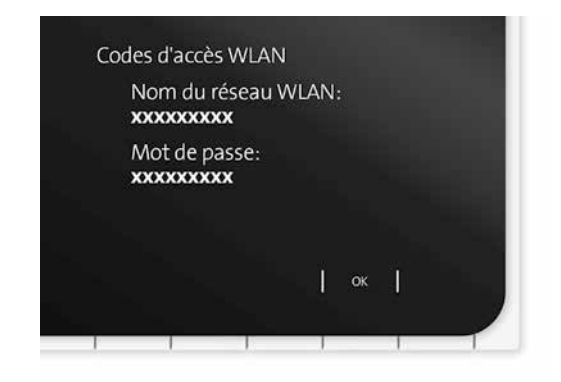

#### **Qu'est-ce que le WLAN bibande?**

Votre Internet-Box est dotée d'un WLAN de dernière génération.

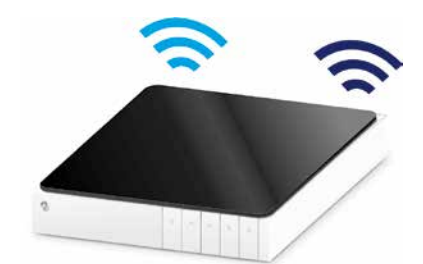

Deux réseaux WLAN sont mis en place pour la transmission des données. Vous bénéficiez ainsi de vitesses supérieures. Si vos appareils prennent en charge les deux réseaux, ils se connectent automatiquement en arrièreplan au réseau le plus rapide des deux.

#### **Comment modifier mon mot de passe WLAN?**

Vous pouvez le modifier en toute simplicité dans les paramètres de l'Internet-Box. Pour cela, lisez le chapitre «Portail Web de l'Internet-Box» sur cette page.

### WLAN-invité

#### **Comment mettre à disposition mon WLAN à des hôtes?**

L'Internet-Box propose un WLAN spécifique pour vos hôtes. A l'écran, vous pouvez activer le WLAN-invité pour une durée de 6 heures, de 24 heures ou de façon permanente.

Choisissez «Choisir» et «Allumer» le WLAN-invité.

Une fois la durée choisie terminée, il se déconnecte automatiquement.

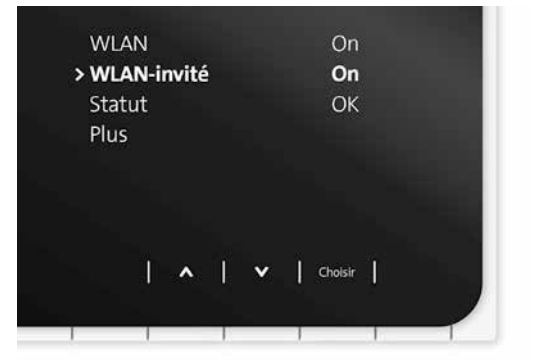

**Remarque:** utilisez temporairement le WLAN-invité lors de la mise en service (étape 8) si votre ordinateur n'est pas doté d'un port Ethernet. Dans ce cas, attendez 10 minutes que le menu du WLAN-invité s'affiche à l'écran de l'Internet-Box. Activez ensuite le WLAN-invité et raccordez l'ordinateur à ce réseau WLAN.

## Appli Internet-Box

L'appli Internet-Box vous permet d'accéder aux données de la mémoire centrale en tout lieu avec votre smartphone ou tablette.

En connexion avec le WLAN de votre domicile,

- vous pouvez utiliser d'autres fonctions utiles: > régler les horaires de fonctionnement du WLAN
- > activer le WLAN-invité
- > gérer la fonction de contrôle parental
- > transfert des contacts du smartphone vers le carnet
- d'adresses central
- > test de vitesse pour mesurer le débit Internet et WLAN

Vous pouvez également téléphoner via l'appli.

Téléchargez l'appli intitulée «Internet-Box» dans votre App Store.

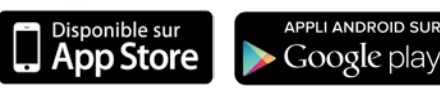

### Swisscom TV

(si vous avez un abonnement Swisscom TV)

**Raccordez votre TV-Box en suivant le guide Swisscom TV.** Nous vous conseillons d'utiliser le câble Ethernet pour l'installation.

Vous pouvez aussi configurer la TV-Box sans fil avec un kit de connexion.

### Consignes de sécurité

- > Placez l'Internet-Box à un endroit bien ventilé afin d'éviter toute surchauffe.
- > Utilisez l'appareil uniquement à des températures ambiantes comprises entre 0 et +35°C et protégez-le des rayons directs du soleil.
- > Ne recouvrez ou n'entravez jamais la ventilation de l'Internet-Box. > Placez l'appareil à l'horizontale sur une surface plane ou installez-le au
- mur à l'aide de deux vis.
- > Ne posez pas d'autres appareils sur l'Internet-Box.
- > Pour une couverture WLAN optimale, respectez une distance minimale de 20 cm avec les autres appareils.
- > Aucun liquide ne doit pénétrer dans l'appareil. Pour nettoyer l'appareil, utilisez uniquement un tissu légèrement humide.
- > Des informations supplémentaires sont disponibles dans la fiche de sécurité produit jointe dans l'emballage.

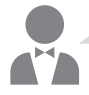

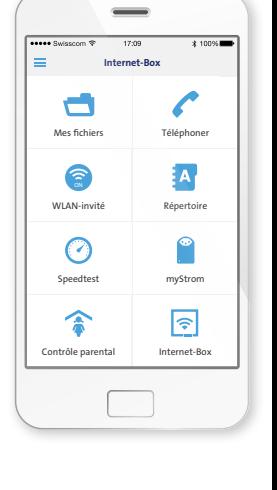

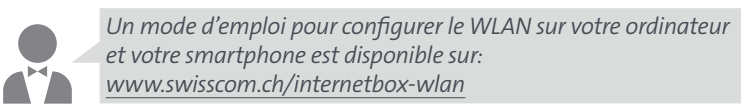

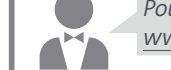

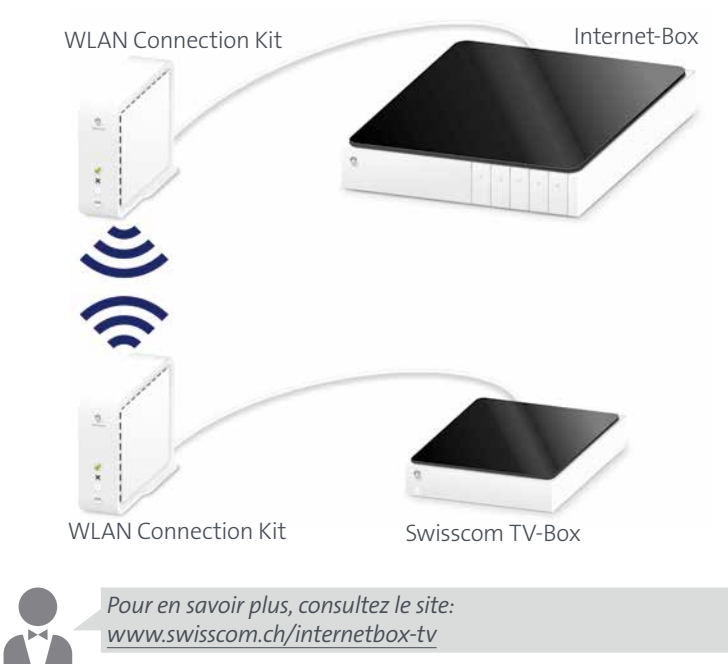

*Pour afficher les paramètres de votre Internet-Box et d'autres informations, allez sur: http://internetbox ou 192.168.1.1*

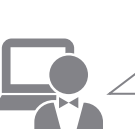

*Installez le My Swisscom Assistant gratuit sur votre ordinateur.*

*Ce programme d'aide pour Internet, WLAN et l'e-mail vous aide à configurer vos paramètres et à résoudre les éventuels problèmes. Plus d'infos et téléchargement sur www.swisscom.ch/msa*